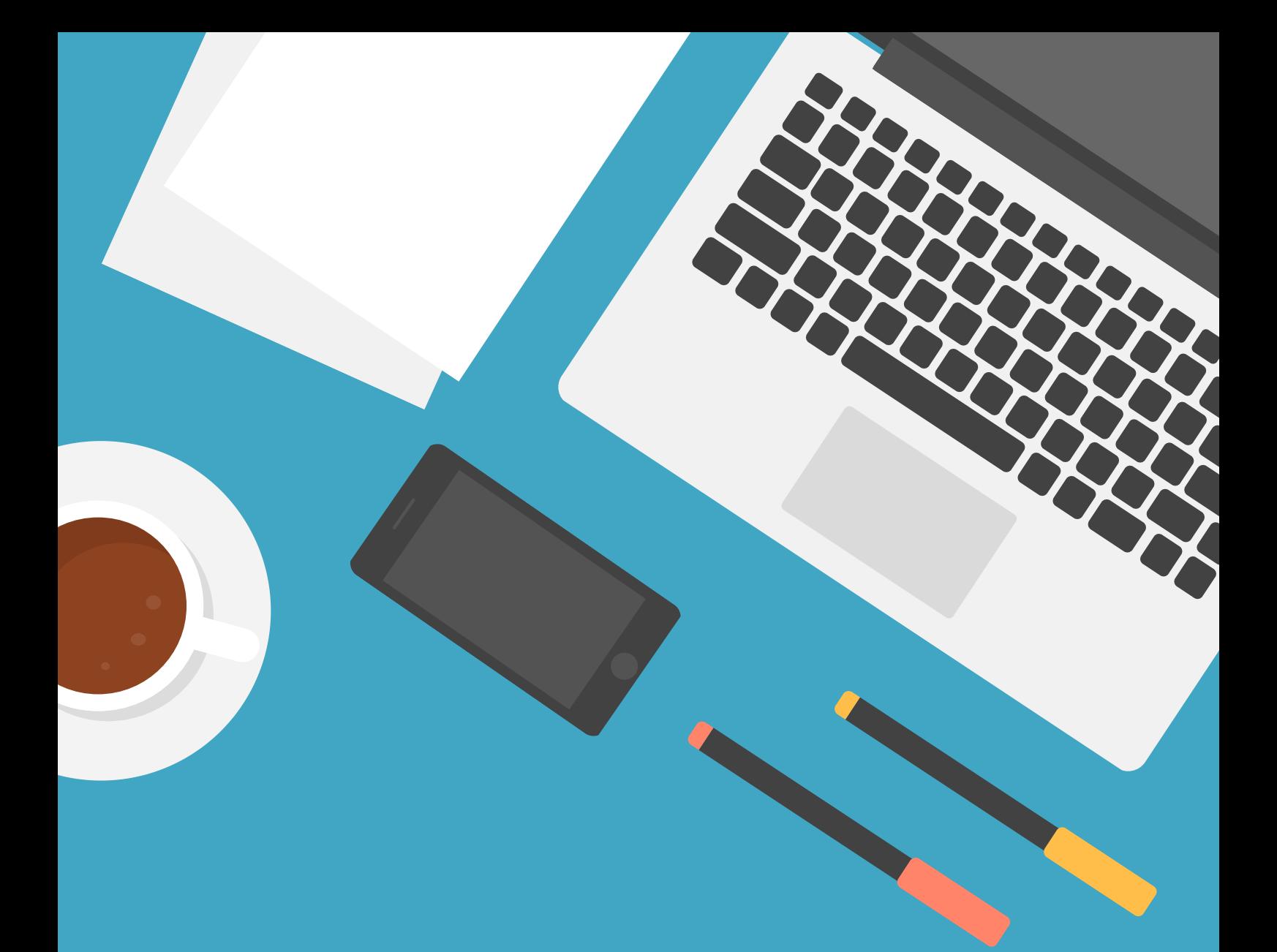

# **HIER ERKLÄREN WIR DIR DEN WEG INS WEBINAR MIT DEINEM HANDY!** SCHÖN DAS DU DABEI BIST!

#### **Lade bitte im Appstore die App Zoom Cloud Meeting herunter**

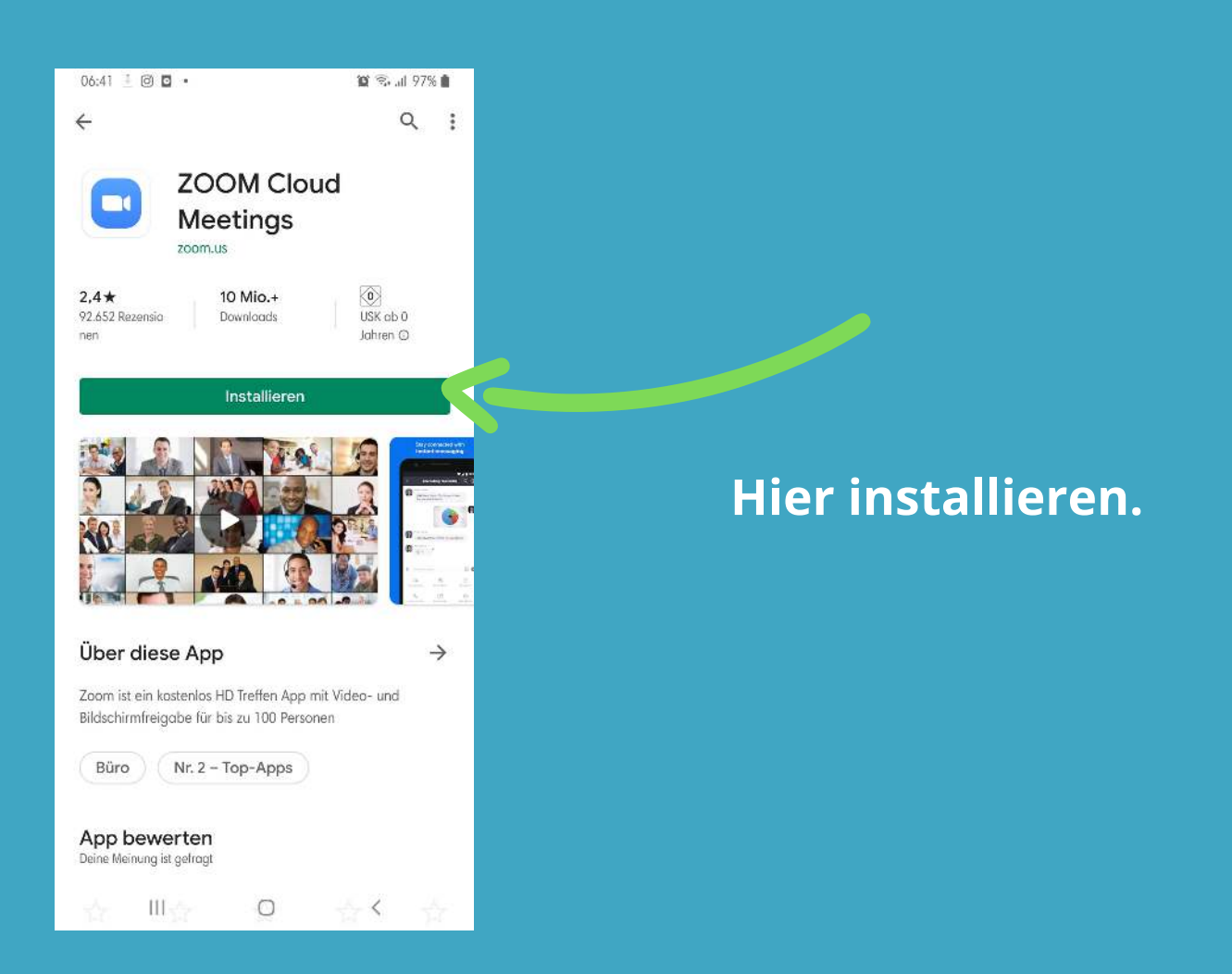

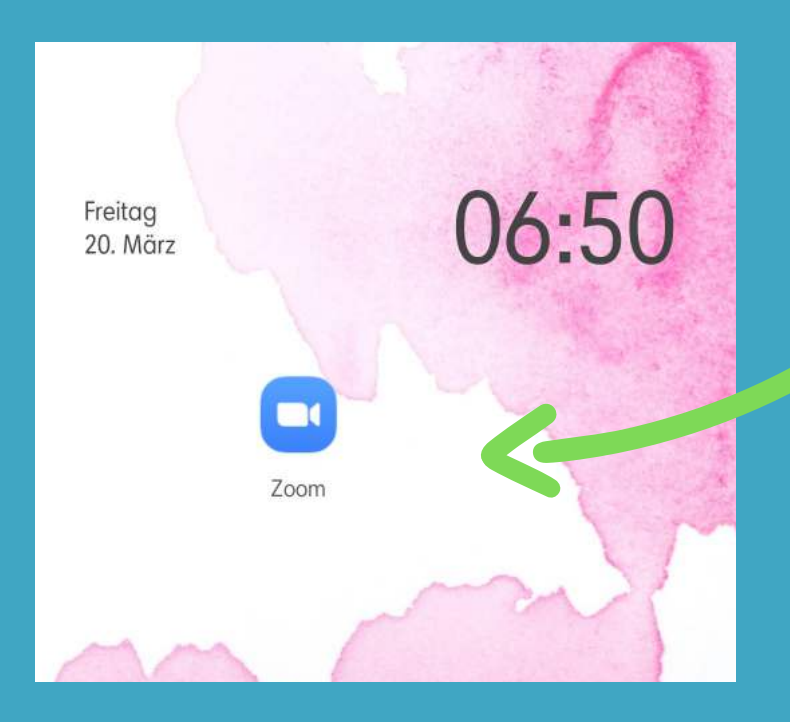

#### **Starte die App .**

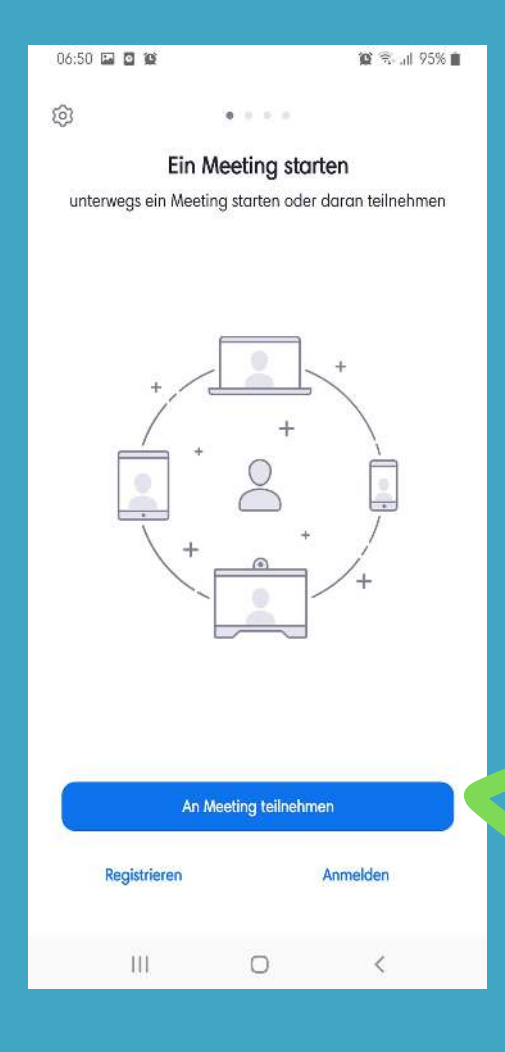

### **Klick auf "Am Meeting teilnehmen"**

Z,

**Du erhälst am Webinartag eine E-Mail mit einem Link und/oder eine MeetingID**

**https://zoom.us/j/483136698? pwd=fydhhdyrfBZVGJPbURhczI ySnlETmhUQT09**

**Die MeetingID kannst Du dem Link entnehmen.**

**Gib diese bitte ein:** 

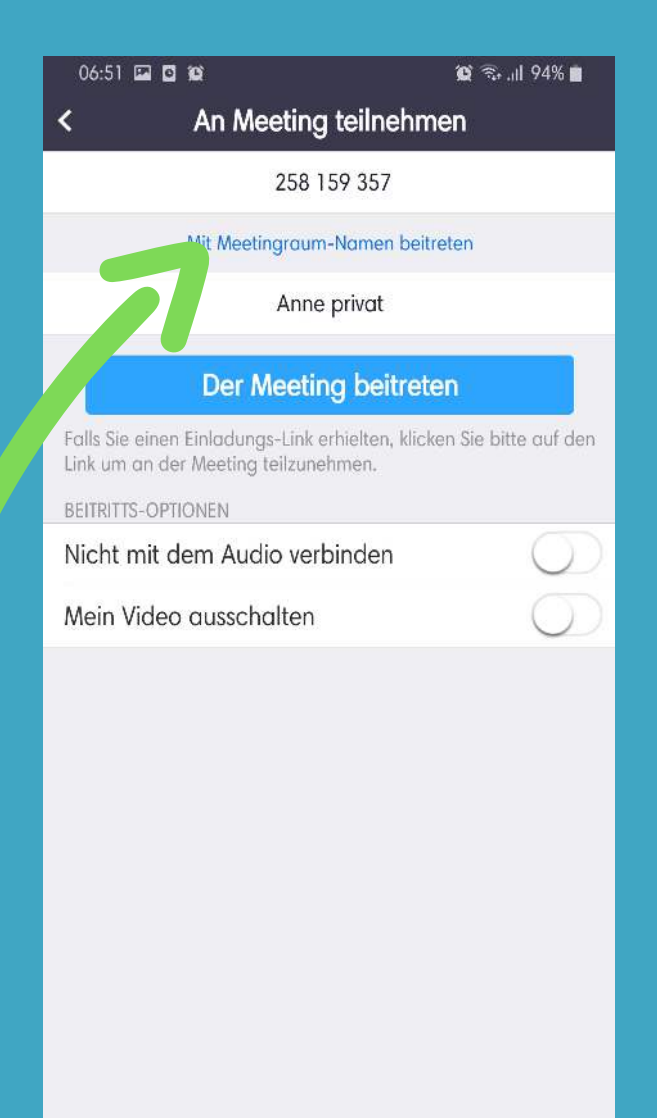

 $\lt$ 

**Wenn Du als aktiver Teilnehmer am Meeting teilnehmen, musst Du Audio und Video zulassen:** 

#### **Solltest Du nur Zuschauer sein ist das nicht nötig.**

06:51 0 0 0  $\circledcirc$   $\circledcirc$   $\circledcirc$   $\circledcirc$   $\circledcirc$   $\circledcirc$ An Meeting teilnehmen 258 159 357 Mit Meetingraum-Namen beitreten

く

Anne privat

#### **Per Meeting beitreten**

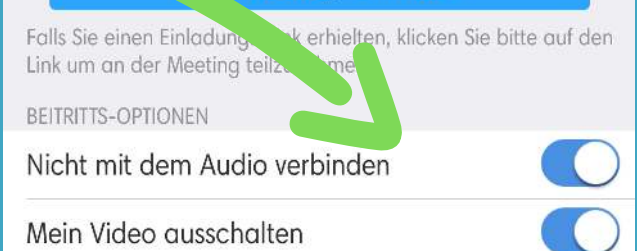

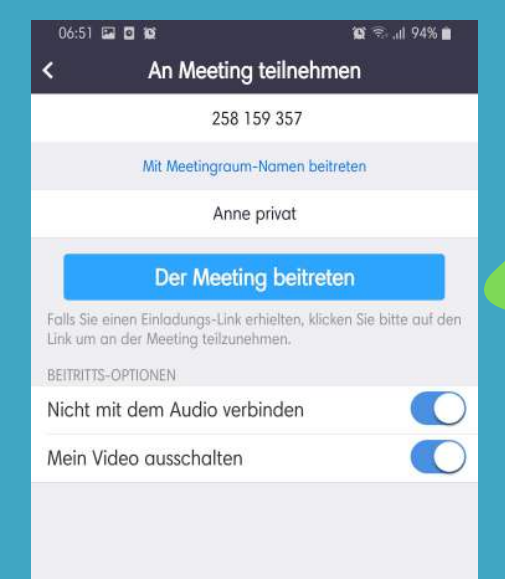

Ш  $\bigcirc$  $\,<$ 

#### **Trete nun dem Meeting bei.**

#### **Das Meeting startet automatisch.**

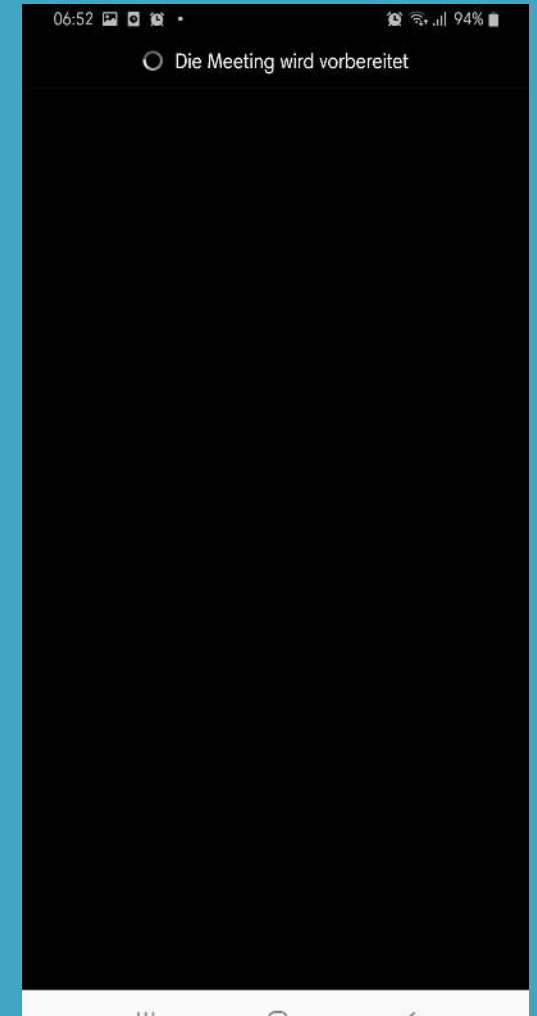

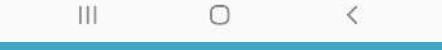

## **Viel Spaß!!!**